## 「対訳君」エクスポートデータをエクセル形式にする手順 (秀丸利用)

<準備作業>

作業には「秀丸エディタ」を使用します。お手持ちでない場合は以下のサイトよりダウンロードしてください。 なお、秀丸エディタはシェアウェアですが、ある程度の期間であれば無料で試用できます。

秀丸公式ページ:http://hide.maruo.co.jp/software/hidemaru.html

・秀丸をダウンロード頂いた後、秀丸実行モジュール「Hidemaru.exe」と同じフォルダに、今回ご提供するマクロ 「TAIEXPO.mac」をコピーしてください。(通常は、C:\Program Files\Hidemaru フォルダ内)

<実行作業>

1. 秀丸を起動し、エクスポートしたテキストデータを開いてください。

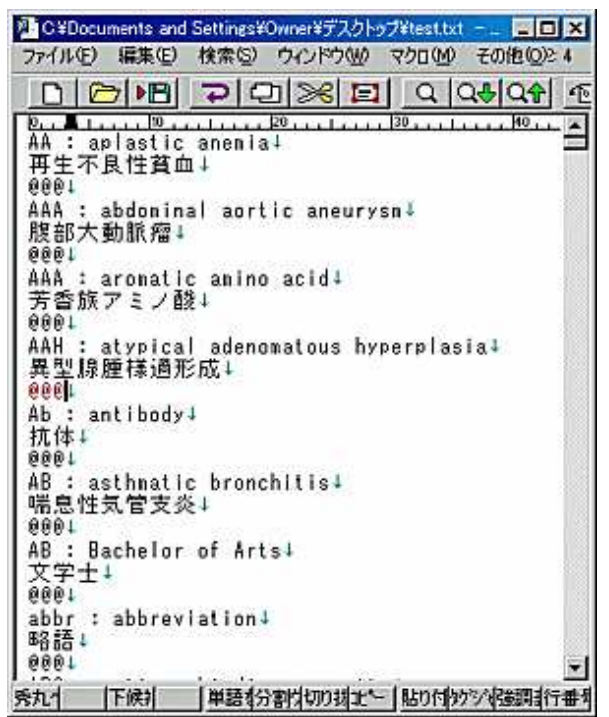

2. [マクロ]メニュー →[マクロの実行]

![](_page_0_Picture_10.jpeg)

## エクスポートデータをエクセル形式に整形

3. 実行マクロ[TAIEXPO.mac]を選択し[OK]をクリックする。

![](_page_1_Picture_79.jpeg)

- 4. [ファイル]→[名前を付けて保存]で、別名を付けてテキストファイル形式で保存する。
- 5. エクセルを起動し、上記で保存したテキストデータを開く
	- ●テキストファイルウィザード画面が表示されたら下記のように設定する
		- 5-1.テキストファイルウィザード 1/3

![](_page_1_Picture_80.jpeg)

[次へ]をクリック

5-2.テキストファイルウィザード 2/3

![](_page_1_Figure_10.jpeg)

[次へ]をクリック

5-3.テキストファイルウィザード 3/3 [完了]をクリック

6. エクスポートしたデータが横一列に表示されます。

![](_page_1_Picture_81.jpeg)

7. 任意の場所に保存してください。